# **Государственное профессиональное образовательное учреждение Ярославской области «Ярославский автомеханический колледж»**

# **КОМПЛЕКТ ПРАКТИЧЕСКИХ РАБОТ ПО УЧЕБНОЙ ПРАКТИКЕ (УП 01) Тема: «Текстовый редактор Microsoft Word» (методические рекомендации по выполнению работ)**

для специальности

[09.02.03](http://www.yaravtomeh.ru/priem/pr_230115.docx) Программирование в компьютерных системах

для профессии

09.01.03 Мастер по обработке цифровой информации

базовая подготовка

2015

ОДОБРЕНА И РЕКОМЕНДОВАНА предметно-цикловой комиссией информационных технологий, автоматизации и электроники

Протокол №\_\_\_\_\_\_\_\_\_\_\_\_\_\_\_\_ от « $\_\_\_$   $\_\_2$ 015г. Председатель ПЦК \_\_\_\_\_\_\_\_\_\_\_\_\_\_В.Д.Ларина

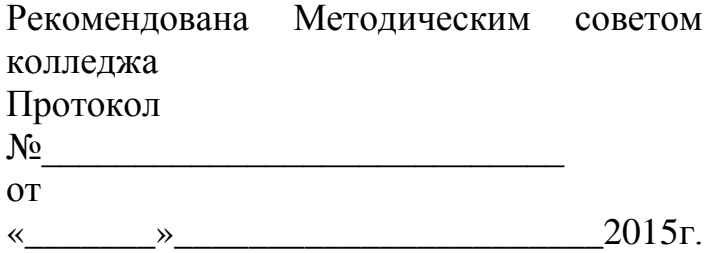

Председатель Методического совета \_\_\_\_\_\_\_\_\_\_\_\_\_\_\_\_\_\_\_О.В.Кузнецов

Разработчик: Назарова А.Ю., мастер п/о ГПОУ ЯО «Ярославский автомеханический колледж»

Эта работа предназначена для тех, кто в своѐ время пропускал уроки учебной практики, а теперь хочет восполнить пробелы в образовании.

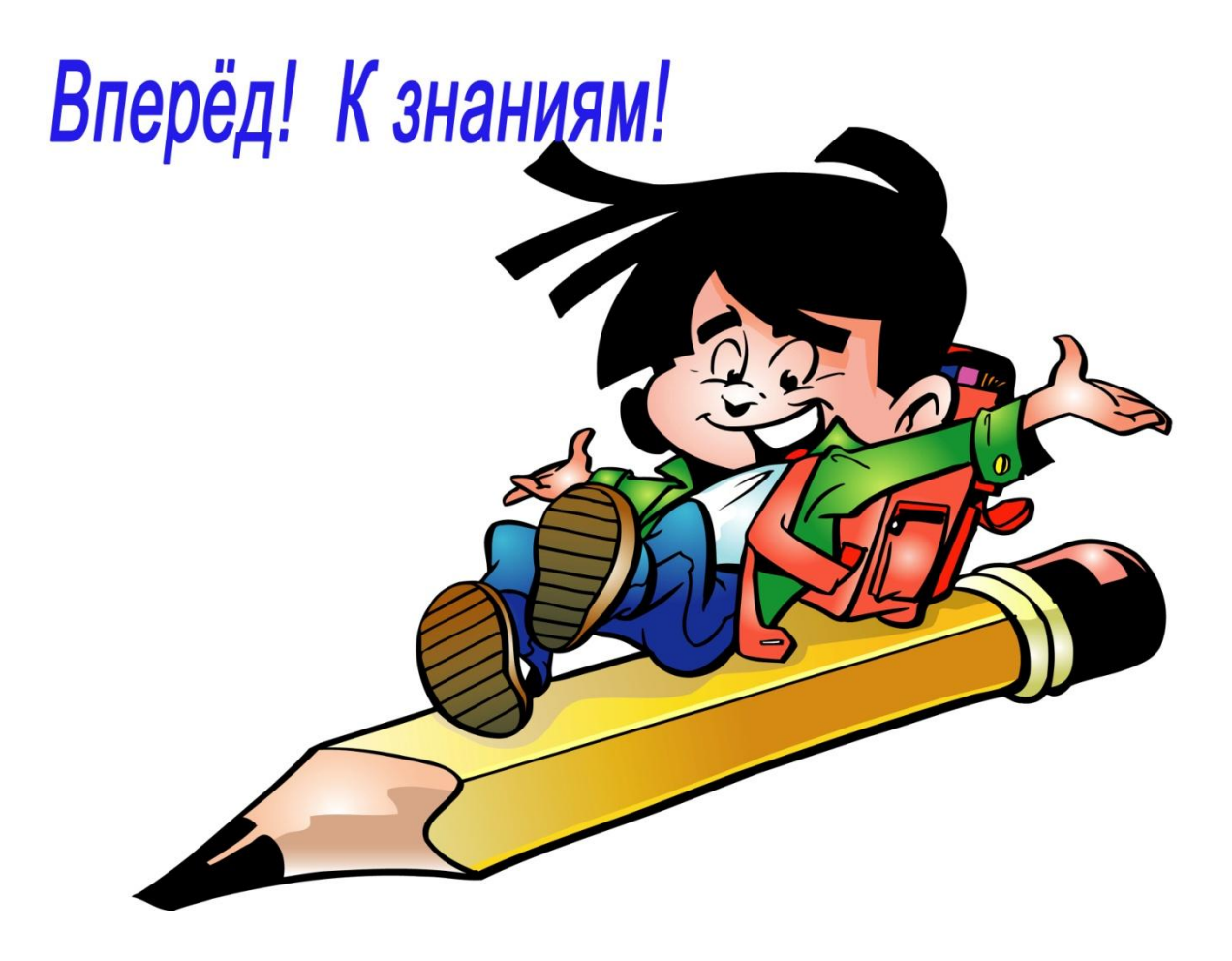

#### **ПРАКТИЧЕСКАЯ РАБОТА №1**

#### **Создание, общее форматирование, сохранение документа MS Word**

**Цель работы** – изучение функциональных возможностей текстового процессора Word 2007 и приобретение навыков практической работы по созданию и редактированию текстовых документов.

Чтобы ввести в документ текст, достаточно начать его печатать на клавиатуре компьютера. Вводимые символы появляются в том месте экрана, где находится курсор, который сдвигается вправо, оставляя за собой цепочку символов. При достижении правого поля страницы курсор автоматически перемещается в следующую строку. Этот процесс называется перетеканием текста, а нажатие на клавишу Enter создает новый абзац, а не новую строку.

Текст, который отображается в окне документа, хранится в оперативной памяти компьютера. Его можно отредактировать и напечатать, но при завершении работы с Word он будет утерян. Поэтому, чтобы сохранить введенный текст, нужно записать документ в файл на жесткий диск компьютера. Тогда его можно будет открыть позже и продолжить работу.

Чтобы сохранить документ, воспользуйтесь командой Сохранить кнопки Офис. При первом сохранении документа откроется диалоговое окно Сохранение документа, позволяющее указать имя файла и его положение (папку). Файлы, относящиеся к одному проекту или объединенные по какому- либо иному принципу, рекомендуется хранить в одной папке. Это позволяет упорядочить информацию и упростить поиск данных.

Все последующие версии документа будут сохраняться в том же файле, причем новая версия документа замещает предыдущую. Если требуется сохранить обе версии документа (исходную и содержащую последние изменения), воспользуйтесь командой Сохранить, указав имя и положение нового файла. Документ можно сохранить в той же папке, открыть другую папку или создать новую.

### **Задание № 1**

### *Для вновь созданного документа, используя выделенные полужирным шрифтом команды, установить следующие параметры:*

1.Разметка страницы – Поля - Настраиваемые поля (поле слева: 2,5 см, поле справа: 1,5 см, поле сверху: 1,5 см, поле снизу: 2 см, колонтитул сверху 1 см, колонтитул снизу: 1,2 см);

2.Разметка страницы – Размер (размер бумаги: А4, 21 х 29,7 см);

3.Разметка страницы - Ориентация (ориентация листа: книжная);

4.Главная – Шрифт (шрифт: Times New Roman, размер: 12 пунктов, начертание: обычный);

5.Разметка страницы - Расстановка переносов (установить автоматический перенос слов).

6.Главная-Абзац – Отступ (первая строка на 1 см)

### **Задание № 2**

#### *Набрать фрагмент текста:*

Чтобы ввести в документ текст, достаточно начать его печатать на клавиатуре компьютера.

Вводимые символы появляются в том месте экрана, где находится курсор, который сдвигается вправо, оставляя за собой цепочку символов. При достижении правого поля страницы курсор автоматически перемещается в следующую строку. Этот процесс называется перетеканием текста, а нажатие на клавишу Enter создает новый абзац, а не новую строку.

Текст, который отображается в окне документа, хранится в оперативной памяти компьютера. Его можно отредактировать и напечатать, но при завершении работы с Word он будет утерян. Поэтому, чтобы сохранить введенный текст, нужно записать документ в файл на жесткий диск компьютера. Тогда его можно будет открыть позже и продолжить работу.

Чтобы сохранить документ, воспользуйтесь командой Сохранить кнопки Офис. При первом сохранении документа откроется диалоговое окно Сохранение документа, позволяющее указать имя файла и его положение (папку). Файлы, относящиеся к одному проекту или объединенные по какому- либо иному принципу, рекомендуется хранить в одной папке. Это позволяет упорядочить информацию и упростить поиск данных.

Все последующие версии документа будут сохраняться в том же файле, причем новая версия документа замещает предыдущую. Если требуется сохранить обе версии документа (исходную и содержащую последние изменения), воспользуйтесь командой Сохранить, указав имя и положение нового файла. Документ можно сохранить в той же папке, открыть другую папку или создать новую.

### **Задание № 3**

*Перед каждым абзацем набранного Вами текста вставить разрывы, так, что бы каждый абзац начинался с новой страницы.*

*Сохраните набранный Вами документ в Вашей папке.*

*Завершить работу с MS Word.*

### **ПРАКТИЧЕСКАЯ РАБОТА № 2 Форматирование текстового документа. Работа с колонтитулами**

**Цель работы** – изучение функциональных возможностей текстового процессора Word 2007 и приобретение навыков практической работы по форматированию текстовых документов.

Изменение параметров форматирования символов воздействует на (в порядке убывания уровня приоритета):

а) выделенный фрагмент текста;

б) невыделенное слово, на которое указывает текстовый курсор;

в) символы, которые будут набраны сразу после изменения параметров форматирования (если не произойдет перемещение курсора).

# **Задание №1**

Откройте созданный ранее файл Proba.docx

# *Во втором абзаце произведите следующие изменения, используя различные возможности форматирования (требования к форматированию указаны в скобках):*

*Вводимые символы* (Times New Roman, 14,K) <del>появляются в том месте экрана</del> (Arial, 12, красный, <br>
<sub>интерн</sub>ый сливаю (Times New зачеркнутый), где находится курсор, Arial Narrow, 10, подчеркнутый) Roman,12, надстрочный) оставляя за собой цепочку символов.(Times New Roman,12, подстрочный) **ПРИ ДОСТИЖЕНИИ ПРАВОГО ПОЛЯ СТРАНИЦЫ** (Times New Roman,10, подчеркнутый,Ж, темно-красный,малые прописные, разреженный на 0,25пт) курсор автоматически перемещается в следующую строку. (Monotype Corsiva,заливка цветом - желтый, 12) **ЭТОТ ПРОЦЕСС НАЗЫВАЕТСЯ** (Arial Unicode MS, 12,Ж,все

прописные) *Перетеканием Текста* (Times New Roman, 12,К,красный,начинать с прописных), *а* 

НАНСАМИЕ НА КЛАВИШУ (Comic Sans MS, 20) E<sub>nter</sub> (Times New Roman, 12, интервал –

разреженный на 2пт, смещение каждого знака вниз на 3пт,относительно предыдущего) создает новый абзац,( Times New Roman, 12, интервал -уплотненный на 1,5 пт) <del>а не новую спроку.</del> Times New Roman, 12, двойное зачеркивание,утопленный)

*В итоге Ваш текст должен выглядеть следующим образом:*

Вводимые символы ноявляются в том месте экрана пре находится курсор, который сдвигается впраію.<br>Сластавляя за собойцепочку символов. <u>ПРИ ДОСТИЖЕНИИ ПРАВОГО ПОЛЯ СТРАНИЦЫ</u> <mark>Кур*сор автоматически перемещает* ся</mark>  $\frac{1}{9}$  следующую строку. ЭТОТ ПРОЦЕСС НАЗЫВАЕТСЯ Перетеканием Текста,  $\bm{a}$  НАЖАТИЕ  $H$ а КЛавишу  $E_{n_{\text{tyc}}}$  серетновий абзиц, <del>в иссиссую сервер.</del>

# **Задание № 2**

*Третий абзац текста разбейте на две колонки. В итоге текст должен выглядеть следующим образом:*

Текст, который отображается в окне документа, хранится в оперативной памяти компьютера. Его можно отредактировать и напечатать, но при завершении работы с Word он будет утерян. Поэтому, чтобы сохранить вве.<br>пенный текст, нужно записать документ в .<br>файл на жесткий диск компьютера. Тогда его можно будет открыть позже и продолжить работу

# **Задание №3**

# *Вставьте в документ номера страниц:* Вставка-Номер страницы- Вверху страницы- Страница X из Y- Полужирные номера 3

# **Задание №4**

*Вставьте в документ колонтитулы:* Вставка- Нижний колонтитул- Консервативный

*В колонтитуле укажите фамилию автора и наименование документа*

# **Задание № 5**

# *В начале четвертого абзаца установите Буквицу. В результате Вы получите следующий вид текста:*

тобы сохранить документ, воспользуйтесь командой Сохранить кнопки Офис. При первом сохранении документа откроется диалоговое окно Сохранение документа, позволяющее указать имя файла и его положение (папку). Файлы, относящиеся к одному про-

екту или объединенные по какому- либо иному принципу, рекомендуется хранить в одной папке. Это позволяет упорядочить информацию и упростить поиск данных.

*Выйдите из программы, сохранив изменения в документе.*

## **ПРАКТИЧЕСКАЯ РАБОТА № 3 Сложное форматирование документа**

**Цель работы** – изучение функциональных возможностей текстового процессора Word 2007 и приобретение навыков практической работы по сложному форматированию текстовых документов.

### **Задание №1**

*Откройте раннее созданный документ Proba.docx Введите заголовки абзацев:* Введение Форматирование Колончатая верстка Буквица Связи и ссылки

### **Задание №2**

*Установите в пятом абзаце гиперссылки с предыдущими абзацами: Свяжите однокоренные слова текста, и дайте концевую сноску с пояснением того или иного слова.*

**Задание №3**

*Примените сложное форматирование к заголовкам абзацев. Установите стиль Заголовок 1.*

**Задание №4**

*На основе заголовков создайте автособираемое оглавление.*

#### **Задание №5**

*В режиме структуры поменяйте абзацы 2 и 3 местами.*

*Сохраните результат. Закройте программу.*

### ПРАКТИЧЕСКАЯ РАБОТА №4 Работа с таблицами в Word

Цель работы - изучение функциональных возможностей текстового процессора Word 2007 и приобретение навыков практической работы по созданию и форматированию таблиц в текстовом редакторе Word

### Залание №1

### Откройте ранее созданный файл Proba.docx.

В конце второго абзаца создайте таблицу, отражающую стили способы форматирования абзаца по образцу:

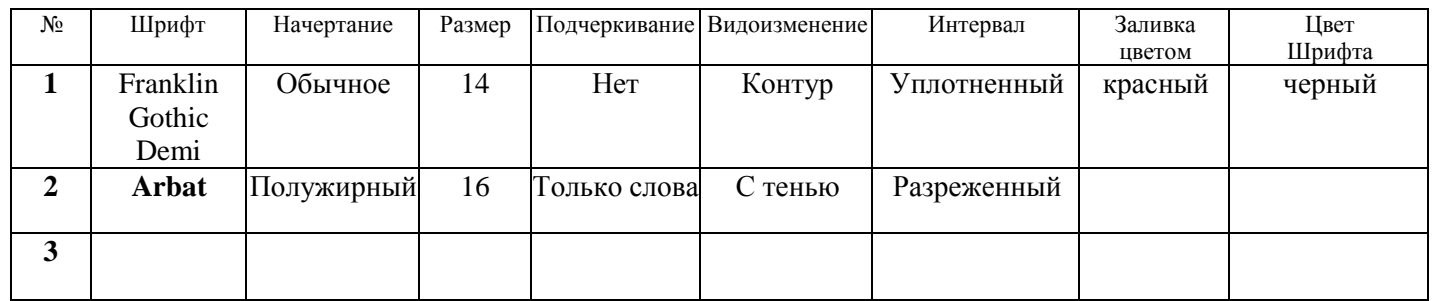

### Залание №2

### В конце третьего абзаца создайте таблицу счет по образцу, выполните вычисления в таблице:

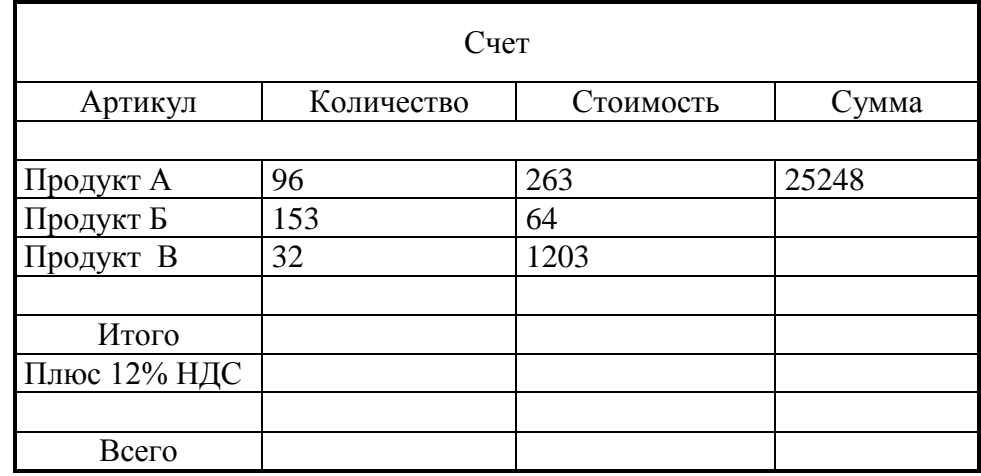

#### Создание вычисляемых ячеек

Все ячейки, в которых будет содержаться итоговая или иная сумма, должны содержать соответствующие расчетные формулы. Речь идет о колонке "Сумма" и строках с названием "Итого", "Плюс 14%" и "Всего".

Начнем с колонки "Сумма" (строки с 5 по 7-ю). Содержимое этих ячеек определяется как произведение себестоимости на количество. Вставка расчетной формулы осуществляется следующим образом:

- > поместите курсор в четвертую ячейку 5 строки.
- $\triangleright$  выберите команду Формула ленты Макет
- $\triangleright$  в поле Формула введите выражение = PRODUCT(B5;C5)
- $\triangleright$  нажмите кнопку ОК

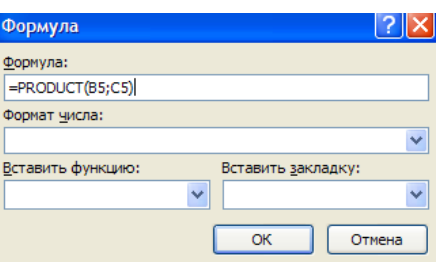

*повторите операцию для строк 6 и 7*

### **Вычисление суммы**

Сумму необходимо вычислить для колонки "Сумма" и занести в соответствующие ячейку 9-й строки. Речь идет об обычном сложении элементов столбца. Для вычисления суммы в колонке "Сумма" необходимо выполнить следующее:

- *поместить курсор ввода во четвертую ячейку 9-й строки;*
- *вызвать команду Формула ленты Макет*
- *в поле Формула введите выражение =SUM(D5:D7)*
- *нажмите кнопку ОК*

Использованная в выражении функция SUM() вычисляет сумму содержимого ячеек, перечисленных в круглых скобках. Если слагаемые ячейки расположены в одном столбце, то достаточно указать координаты крайних ячеек группы, разделив их двоеточием.

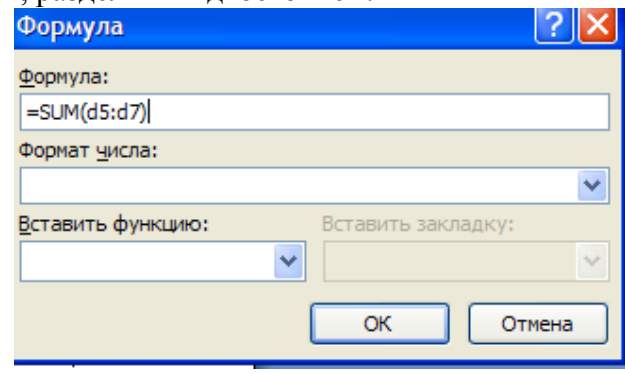

#### **Вычисление налога на добавленную стоимость**

Вычисленная сумма колонки "Сумма" является основой для расчета налога на добавленную стоимость (НДС), который будем считать равным 12 процентам.

В четвертую ячейку 10-й колонки, где будет размещаться величина налога, вставьте следующее выражение:  $=$ PRODUCT(D9;0.14)

#### **Вычисление окончательной суммы**

Окончательная сумма определяется в результате сложения промежуточной суммы и размера налога на добавленную стоимость, т.е. правых ячеек 9-й и 10-й строк. Она должна размещаться в последней ячейке последней строки.

Вставьте в ячейку D12 следующее выражение: =SUM(D9:D10)

**Задание №3**

**Отформатируйте полученную таблицу, применив к ней Стили таблиц ленты Конструктор. Примените фигурные границы с помощью панели Нарисовать границы ленты Конструктор. Сохраните созданный стиль таблицы. Сохраните изменения в документе. Закройте программу.**

## **ПРАКТИЧЕСКАЯ РАБОТА №5 Работа с графикой в Word**

**Цель работы** – изучение функциональных возможностей текстового процессора Word 2007 и приобретение навыков практической работы по созданию и редактированию графических объектов в текстовых документах.

### **Задание № 1**

*Откройте ранее созданный файл Proba.docx. В абзац пять вставьте графические объекты и настройте их в соответствии с образцом:*

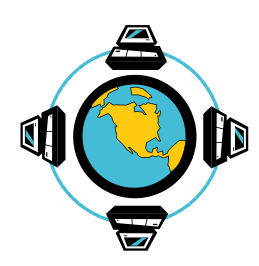

Все последующие версии документа будут сохраняться в том же файле, причем новая версия документа замещает предыдущую. Если требуется сохранить обе версии документа (исходную и содержащую последние изменения), воспользуйтесь командой Сохранить, указав имя и положение нового файла. Документ можно сохранить в той же папке, открыть другую папку или создать новую.

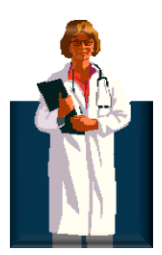

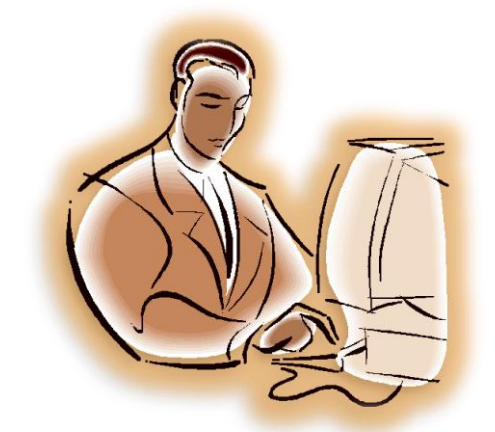

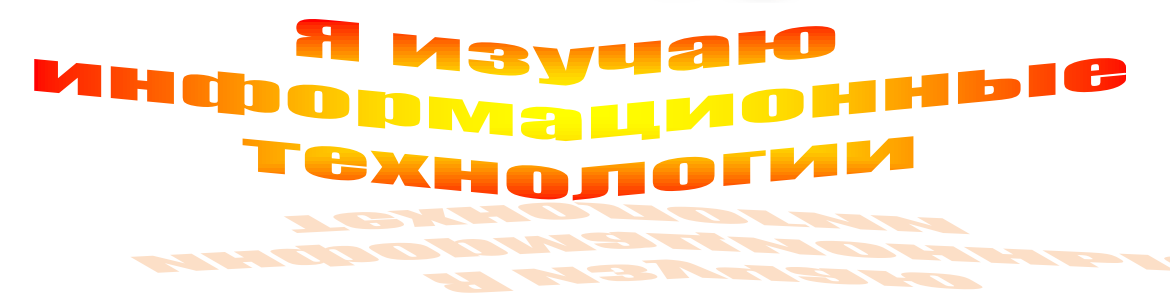

**Задание № 2**

*С помощью автофигур нарисуйте эмблему, характеризующую ваше настроение.*

**Задание № 3**

*Обновите поле оглавления. Сохраните изменения в документе. Закройте программу.*

#### ПРАКТИЧЕСКАЯ РАБОТА №6 Формулы в Word

Цель работы - изучение функциональных возможностей текстового процессора Word 2007 и приобретение навыков практической работы по созданию и редактированию математических формул.

### Задание №1

### Откройте ранее созданный документ Proba.docx

С помощью панели Символы создайте приведенные ниже формулы, разместив их после первого абзаиа

$$
y = a^{2} + b^{2} + c^{2}
$$
  
\n
$$
y = \frac{\sqrt{1/a + 1/b + 1/c}}{a + \sin^{2} x}
$$
  
\n
$$
y = \int_{a}^{b} x \cdot a \cdot c \cdot b(z - 1)
$$
  
\n
$$
y = \sum_{i=1}^{b} a_{i} + a_{i} + a_{i} + \dots + a_{i}
$$
  
\n
$$
y = \prod_{b}^{i=5} a^{a} + a^{i+1} + \dots + b
$$
  
\n
$$
y = \begin{vmatrix} 1 & 0 & 0 \\ 0 & 1 & 0 \\ 0 & 0 & 1 \end{vmatrix}
$$

Залание № 2

Обновите поле оглавления. Выведите документ на печать.

#### Задание № 3

### Подготовьтесь к защите практической работы, предварительно ответив на следующие вопросы:

- 1. Назначение текстового процессора Word
- 2. Как осуществить преобразование формата документа при открытии и при сохранении документа?
- 3. Как изменить границы рисунка, его размер? В чем разница?
- 4. В чем преимущество форматирования заголовков текста стандартными стилями?
- 5. Как редактировать колонтитулы?
- 6. Какие действия со структурными частями текста можно выполнить в режиме структуры документа?
- 7. Как осуществить сборку предметного указателя?
- 8. Как создать печатную подложку?
- 9. Добавление строки или колонки в таблицу.
- 10. Создание рисунков в Word.
- 11. Использование панели Символы для вставки формул в документ.

# **ЛИТЕРАТУРА**

- 1. Гохберг Г.С., Зафиевский А.В., Короткин А.А. Информационные технологии: учебник ля студ.сред. проф. Образования-М.:Издательский центр «Академия»,2007-208с.
- 2. Михеева Е.В. Практикум по информатике:учеб.пособие для студ.сред.проф.образования-М.:Издательский центр «Академия»,2007-192с.
- 3. Сапков В.В.Информационные телеологии и компьютеризация делопроизводства: учеб.пособие для нач.проф.образования- М.: Издательский центр «Академия»,2007-288с.